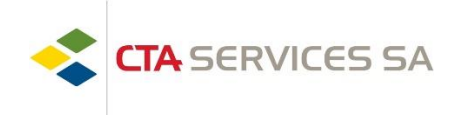

Guten Tag,

Hier ist die Vorgehensweise, die Sie befolgen müssen, um an Ihren Unterlagen (Lohnausweis, Lohnabrechnung, verschiedene Bescheinigungen, Unterlagen für die Arbeitslosenversicherung, etc.) zu gelangen.

- 1. Öffnen Sie Ihren Internet-Browser (Google Chrome, Internet Edge, Firefox, Safari, usw.) Achtung: Funktioniert nicht mit Internet Explorer
- 2. Geben Sie die Adresse in die Suchleiste ein:

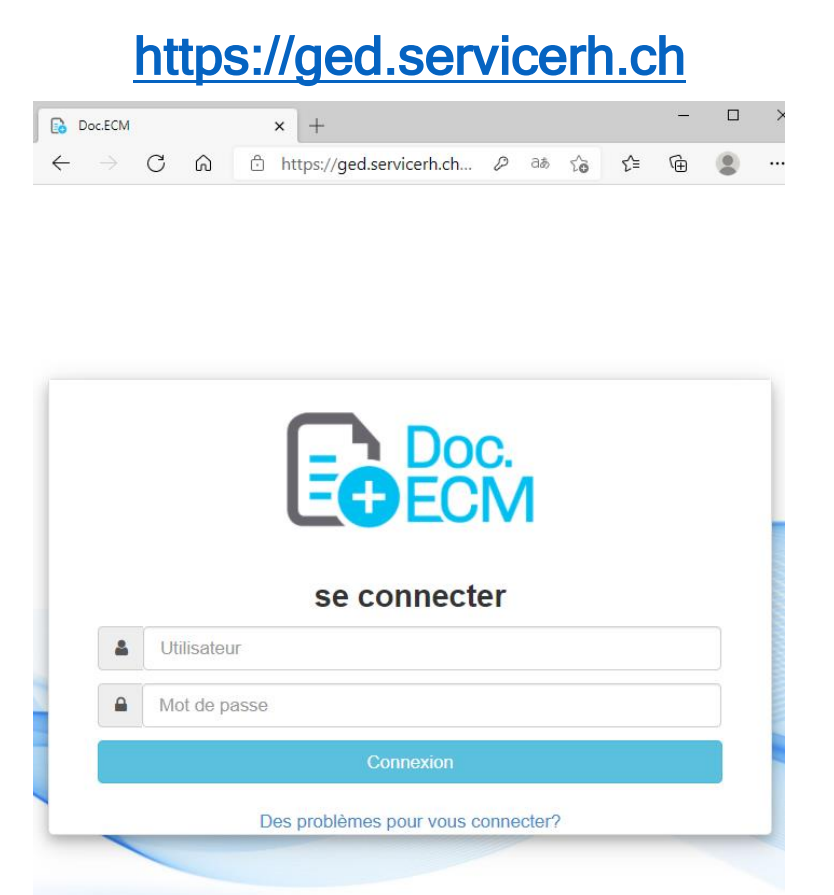

- 3. Geben Sie Ihren Benutzernamen ein, der sich wie folgt zusammensetzt: [Ihre Mitarbeiternummer].cta (Beispiel: **12345.cta**)
- 4. Geben Sie Ihr Passwort ein, das folgendermaßen zusammengesetzt ist : [Ihre Mitarbeiternummer]\_[Ihr Geburtsjahr] (Beispiel: **12345\_1970**)
- 5. Auf « Anmelden» klicken

Wenn Sie uns eine E-Mail-Adresse angeben, erhalten Sie automatisch eine Benachrichtigung, sobald ein neues Dokument verfügbar ist.

Die Dokumente, die auf die Plattform GED gestellt werden, sind in folgende Menüs gegliedert:

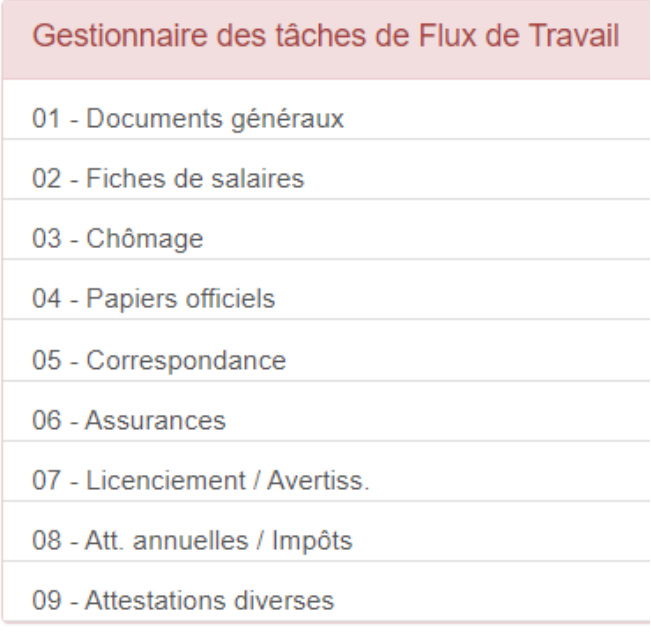

Um ein Dokument zu suchen, können Sie auf die Lupe klicken:

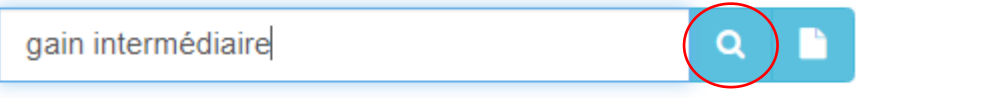

Wenn Sie das gesuchte Dokument gefunden haben, können Sie es herunterladen oder ausdrucken, indem Sie auf die folgenden Symbole klicken

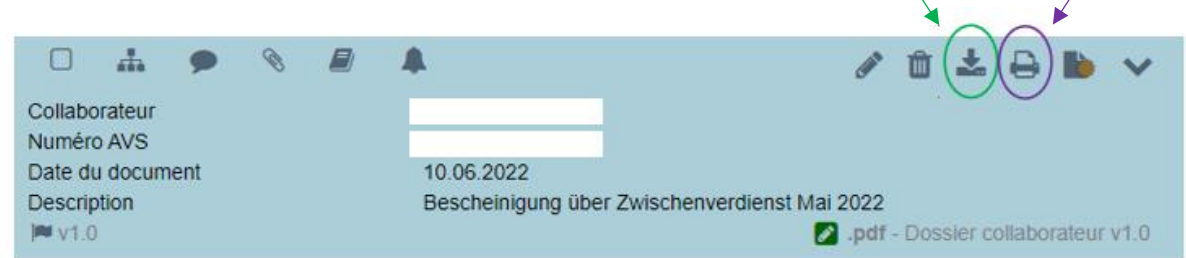

Um zur Startseite zurückzukehren, können Sie auf das Haus in der linken oberen Ecke Ihres Bildschirms klicken.

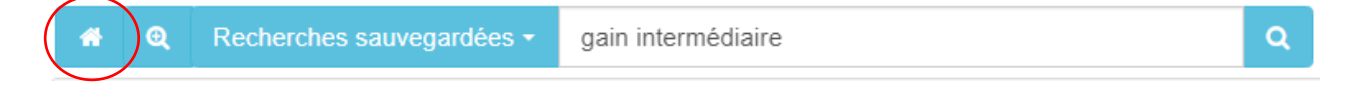

Wenn Sie Fragen haben, zögern Sie bitte nicht, uns zu kontaktieren. Mit freundlichen Grüßen. **Abteilung Humanressourcen**